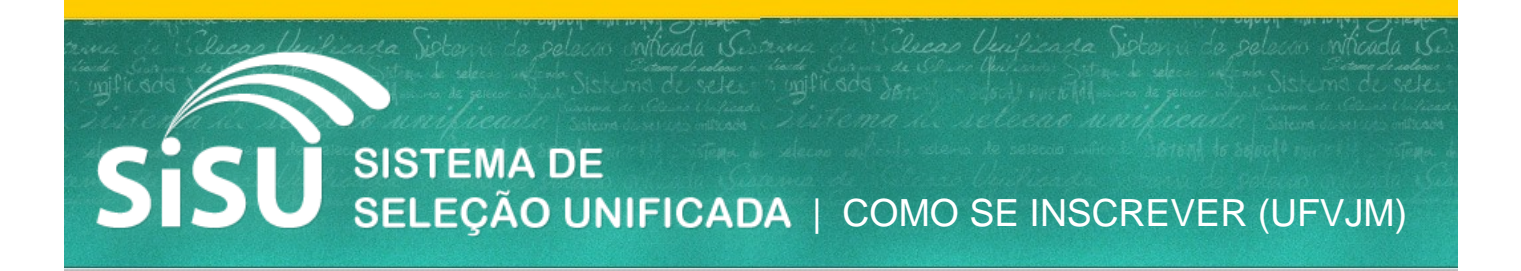

A UFVJM é uma das primeiras Universidades Federais a adotar o Enem, como critério de seleção de seus alunos.

Neste tutorial, você aprenderá como escolher os cursos da UFVJM.

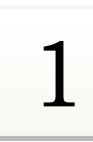

# **Entre no site do Sistema de Seleção Unificada**

Acesse: [www.sisu.mec.gov.br](http://sisu.mec.gov.br/)

Clique em "Acesse o Sistema de Seleção Unificada"

### **Digite seu número de inscrição e sua senha.**

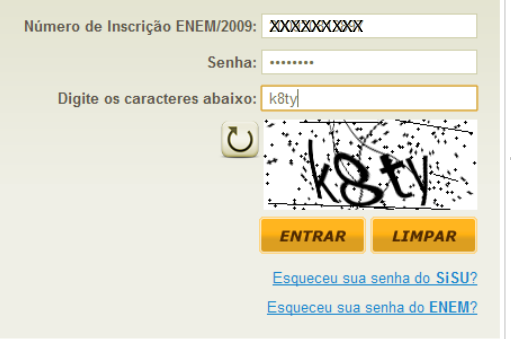

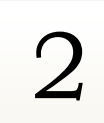

#### **Se inscrevendo em um curso**

Selecionando a UFVJM como instituição desejada, e se inscrevendo em um dos cursos disponíveis.

Na tela para a escolha do curso, escolha a opção "Quero procurar por instituição" e clique em "Prosseguir".

Na próxima tela, localize e selecione a UFVJM como instituição desejada, e clique em Prosseguir.

Surgirá uma tela com informações sobre procedimentos e documentos requeridos.

Marque a caixa "Estou ciente de toda a documentação exigida para a matrícula...", e clique em Prosseguir.

### **O que é SiSU?**

Através do SiSU, as Universidades selecionarão novos estudantes exclusivamente pela nota obtida no ENEM.

### **Qual é a minha senha?**

Ao acessar o SiSU pela 1ª vez, você deve digitar a mesma senha utilizada para acessar sua incrição do ENEM.

Caso tenha esquecido esta senha, você poderá recuperála acessando:

<http://sistemasenem2.inep.gov.br/Enem2009>

Após digitar sua inscrição e sua senha, você deve digitar um código escrito nesta caixa, e clicar no botão "Entrar".

**Recomendação**

Caso esta tenha sido a primeira vez que você acessa o sistema, crie uma senha para acessar o SiSU.

1 - Como você gostaria de procurar o curso em que deseja concorrer ?

- O Quero procurar por estado.
- O Quero procurar por instituição.

O Quero procurar pelo nome do curso.

**Voltar** Prosseguir

 $MG$ 

O UNIVERSIDADE FEDERAL DOS VALES DO JEQUITINHONHA E MUCURI - UFVJM

Estou ciente de toda a documentação exigida para a matrícula, assim como de todas as demais informações contidas no quadro acima.

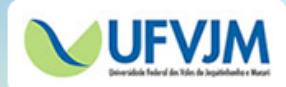

# SISTEMA DE<br>SELEÇÃO UNIFICADA | COMO SE INSCREVER (UFVJM) S

3

## **Escolhendo o curso**

Agora, escolha um curso na lista de cursos

Após selecionar o curso, clique em prosseguir.

Você pode selecionar apenas um.

Os cursos estão separados por *campus*. Após o nome do curso, você vê o Turno, a quantidade de vagas ofertadas na Concorrência Universal, e a quantidade de vagas nas Ações afirmativas.

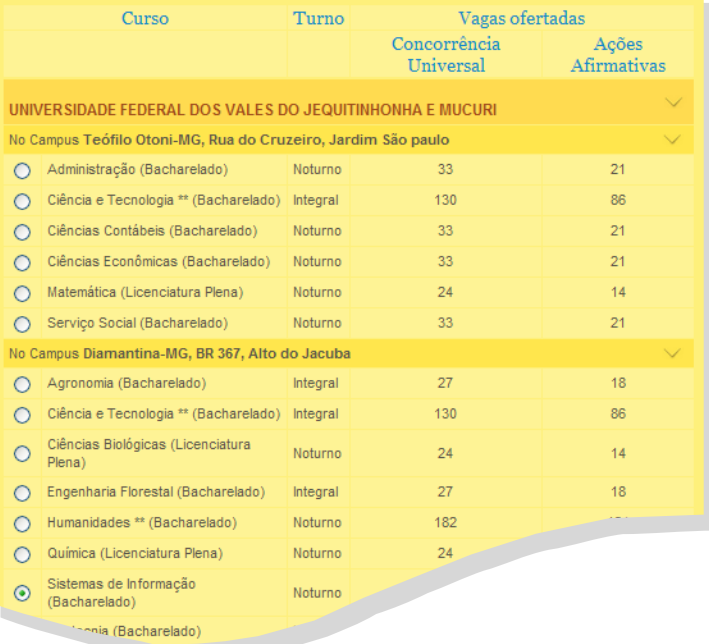

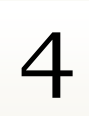

# **Escolha as opções de concorrência para o curso**

Concorrência Universal ou Ações Afirmativas

Após escolher entre concorrência universal ou Vagas para Candidatos Oriundos de Escolas Públicas, e

visualizar as notas de corte de cada opção, clique em

## Confirmar minha inscrição nesta opção

Na caixa que surgir, clique em OK.

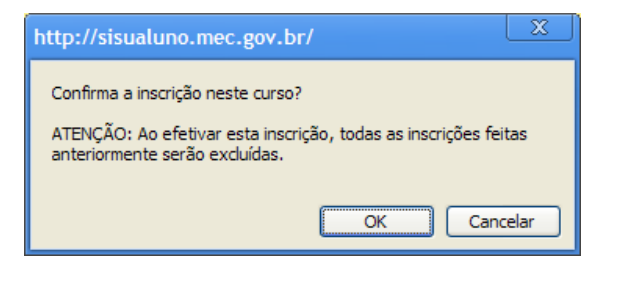

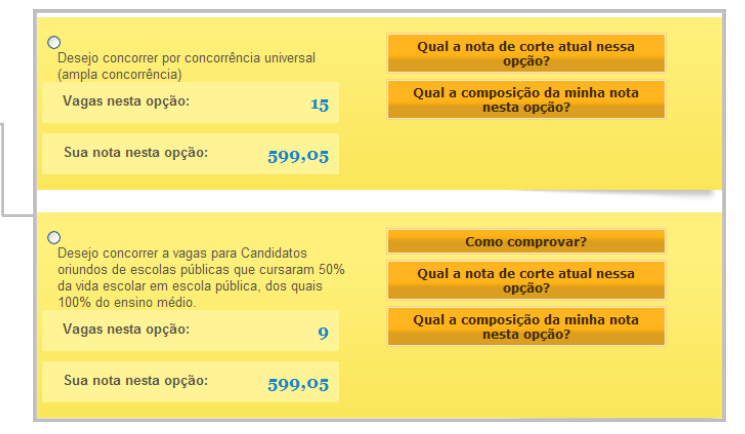

## Após clicar em OK, você receberá a seguinte mensagem:

(018) - Inscrição realizada com sucesso

Após a confirmação da inscrição, clique em Sair do sistema.

Principal Cronograma Alterar senha Sair do sistema

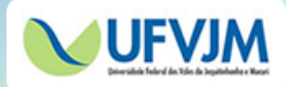

Conteúdo: Pablo de Oliveira Castro Tutorial: Paulo Henrique Andrade Coordenação: Amanda T. Monteiro